## **Apéndice C**

## **XFLR5**

Para complementar el análisis con XFLR5 se detalla aquí un breve manual de uso a partir de las opciones que se han utilizado para la realización de este proyecto. Información más amplia y detallada se puede encontrar en [14].

Dado que la herramienta tiene la capacidad de realizar cálculos tanto bidimensionales como tridimensionales, realizaremos esta separación para la descripción subsiguiente.

## **C.1. Análisis 2D**

Para realizar el análisis 2D se debe disponer de un archivo \*.dat, con los puntos que definen el perfil ordenados en dos columnas asociadas a los ejes X e Y, que será objeto de estudio, o bien elegir uno de los perfiles que existen en la base de datos de XFLR5. También se puede diseñar el perfil punto a punto. A partir de aquí se desglosa el procedimiento para la obtención de resultados paso a paso.

- 1. En el caso que nos concierne, elegiremos uno de los dos archivos .dat de los que disponemos, el de la situación indeformada o el de la deformada, utilizando la opción **Open** (Figura C.1.1). En caso de querer utilizar un perfil NACA habrá que elegir en primer lugar la opción **Direct Foil Design**y aquí **Foil/Naca Foil**.
- 2. Una vez cargado el perfil, para analizar perfiles bidimensionales se elige la opción **XFoil Direct Analysis**. Al escogerlo aparecerán dos nuevas pantallas denominadas *OpPoint View* (Figura C.1.2) y *Polar View* (Figura C.1.3), en las que se mostrarán los resultados obtenidos en el análisis. Al lado de sus respectivos iconos aparece una lista desplegable con los perfiles que se han cargado en la sesión y se puede elegir cual se utilizará.
- 3. Llegados a este punto ya se puede pasar a definir el análisis que se quiere realizar y obtener los resultados. Sin embargo, cuando la geometría del perfil sea complicada,

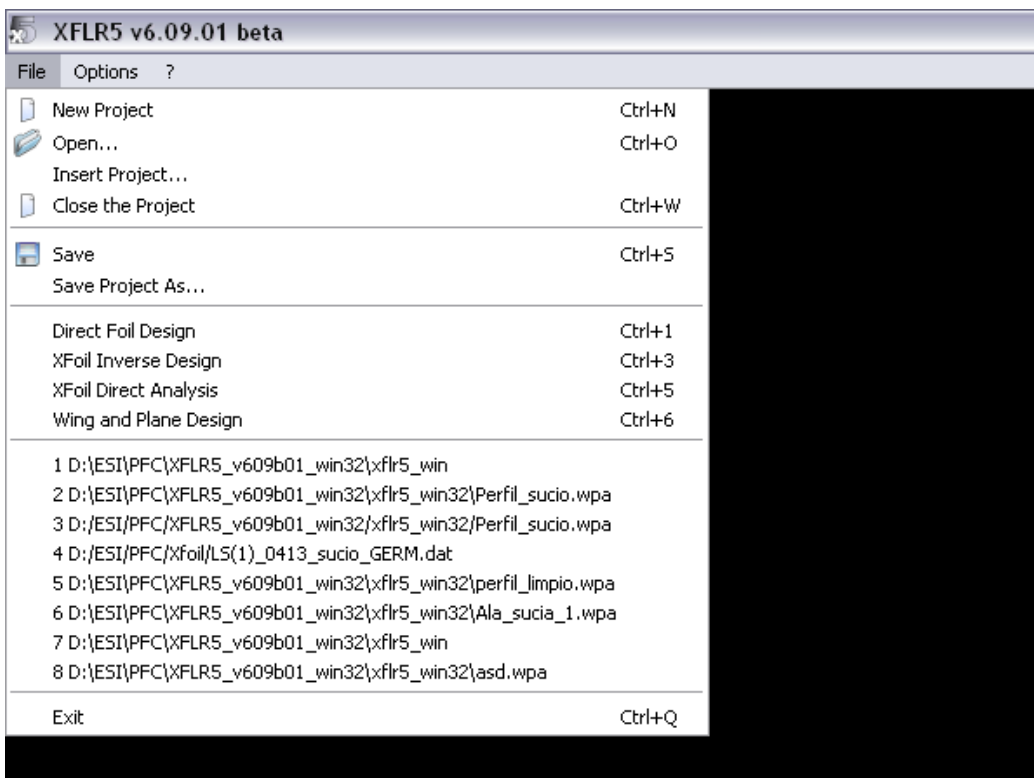

Figura C.1.1: Pantalla principal de XFRL5.

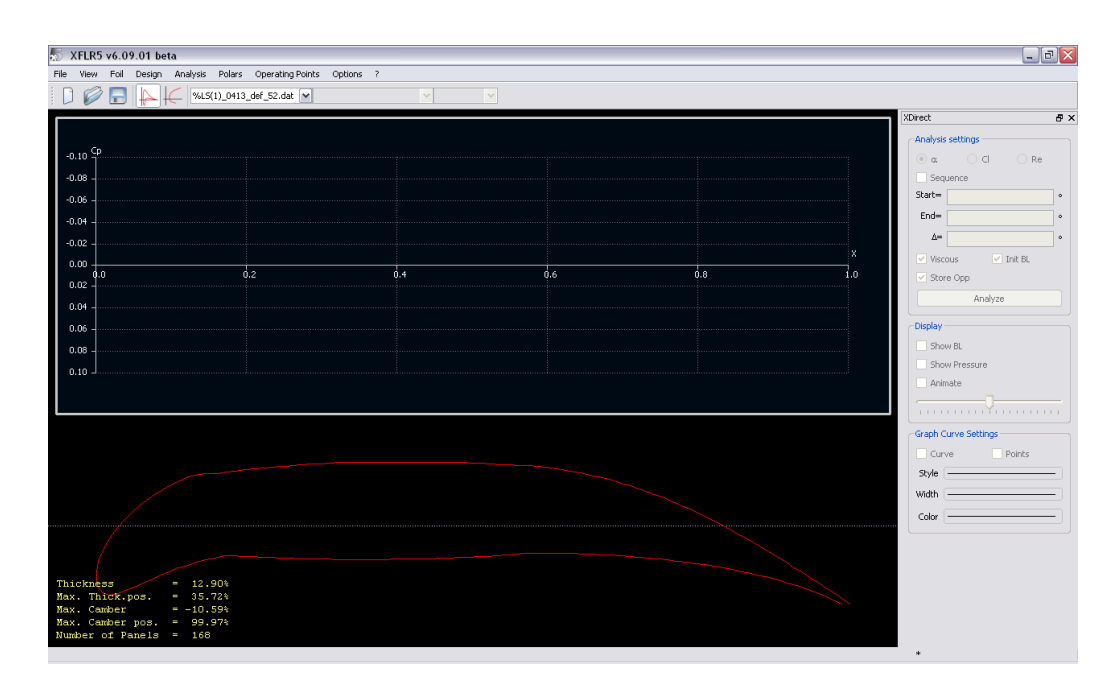

Figura C.1.2: Xfoil Direct Analysis. OPPoint View.

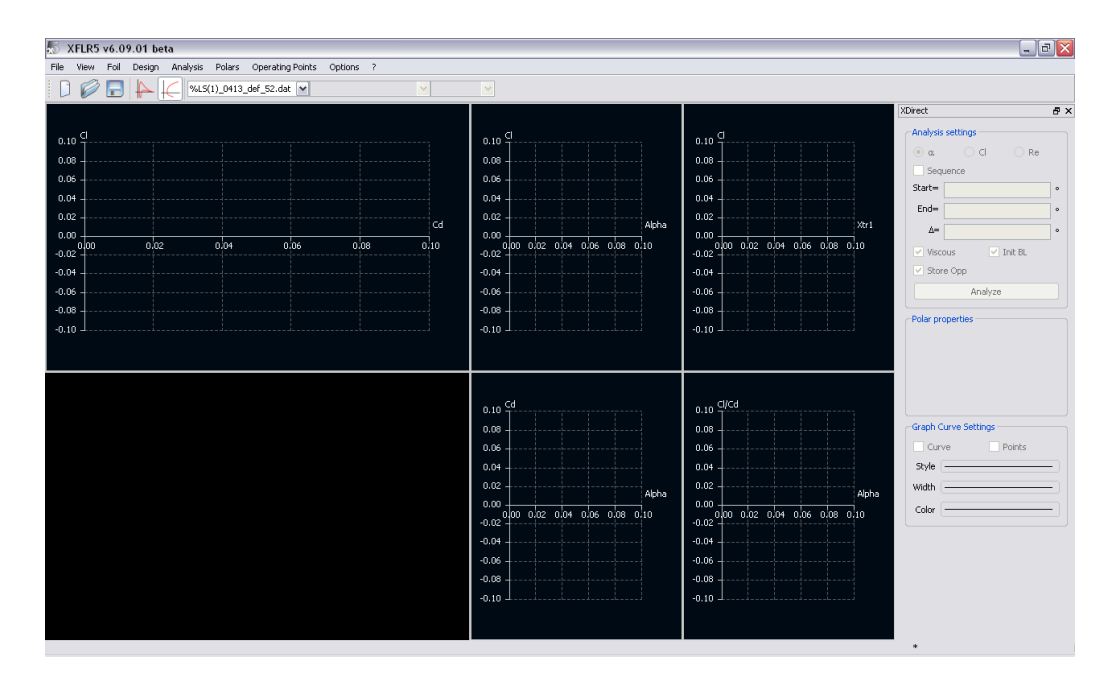

Figura C.1.3: Xfoil Direct Analysis. Polar View.

es conveniente realizar un refinado de la malla de puntos que se tienen sobre el perfil. Para ello se utilizan las opciones **Refine globally** y **Refine Locally** en el menú **Design** (Figura C.1.4). De esta manera el borde de ataque, dónde la curvatura es mayor y por tanto más crítico el mallado será más fino y dará mejores resultados.

- 4. Previo a realizar el análisis y dado las características especiales de estos perfiles, también es conveniente aumentar el número de iteraciones permitidas para hallar la convergencia. Esta opción se puede cambiar en el menú **Analysis**, en el apartado **XFoil Advanced Settings**.
- 5. Tras realizar todo esto se pasa a definir el análisis que se quiere realizar, para ello se utilizará la opción **Batch Analysis** dentro del menú **Analysis**. Con esto se despliega el menú mostrado en la Figura C.1.5 en el cual se pueden elegir los diferentes parámetros del análisis como son el tipo, en este caso de usa el Type 1, el número de Reynolds y los ángulos de ataque para los que se quiere obtener las características.
- 6. Una vez definido el análisis se pulsa **Analyze** para comenzar. A la derecha de la ventana abierta aparece la evolución del análisis (Figura C.1.6. En la mitad superior el avance de los ángulos, si han convergido o no y en cuantas iteraciones lo han hecho. En la mitad inferior la evolución del error, en el ángulo de ataque que se calcula en cada momento, respecto al número de iteraciones.

En las figuras C.1.8 y C.1.7 se pueden observar ejemplos de algunos de los resultados que se pueden obtener, tanto en la pantalla de la distribución de presiones, como en la de las polares, las cuales se pueden elegir según lo que interese visualizar.

A parte de obtener los resultados en pantalla, y quizás la parte más interesante para el objetivo que se persigue en este proyecto es la exportación de resultados en un archivo

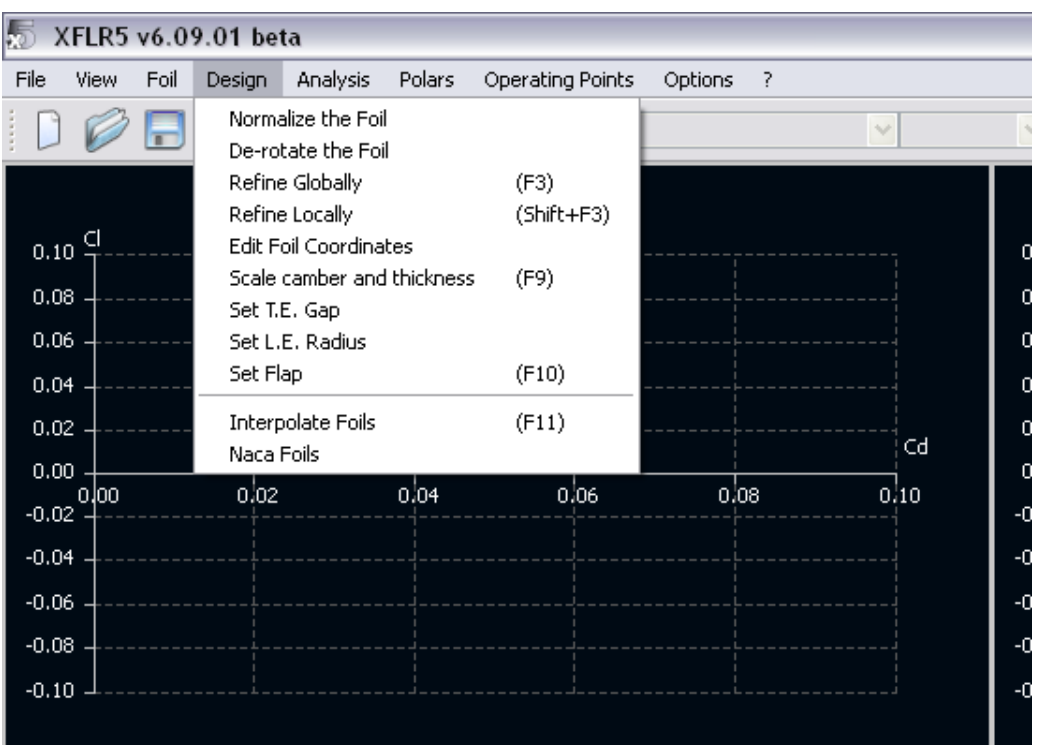

Figura C.1.4: Refinado de la malla.

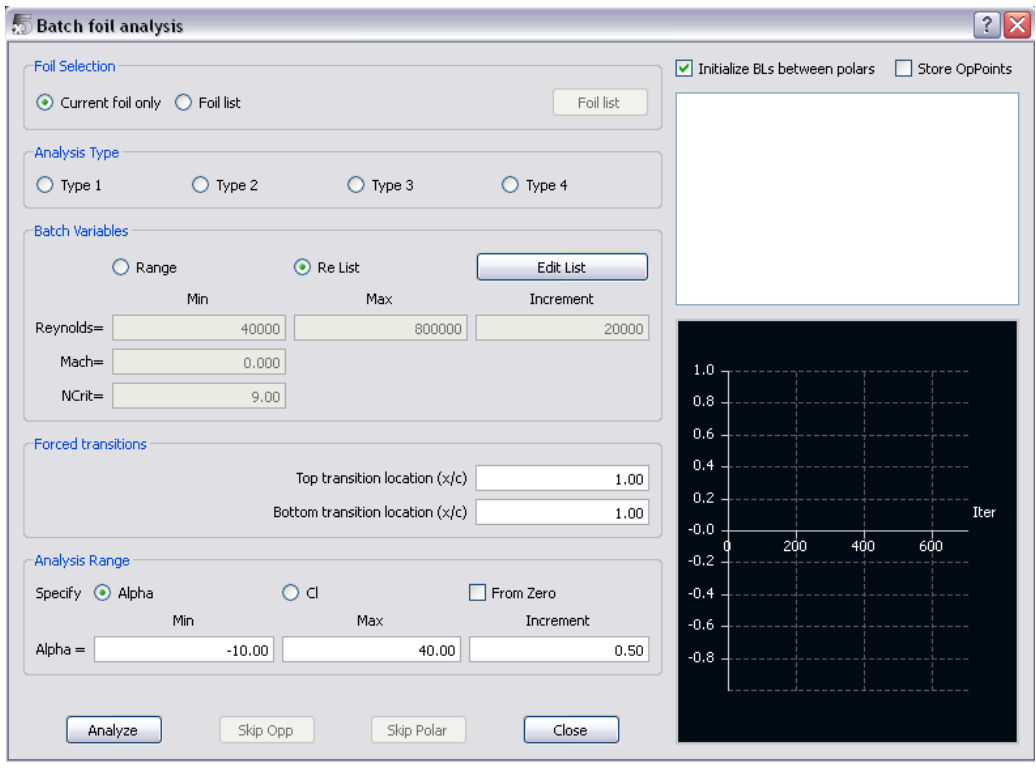

Figura C.1.5: Definición del análisis.

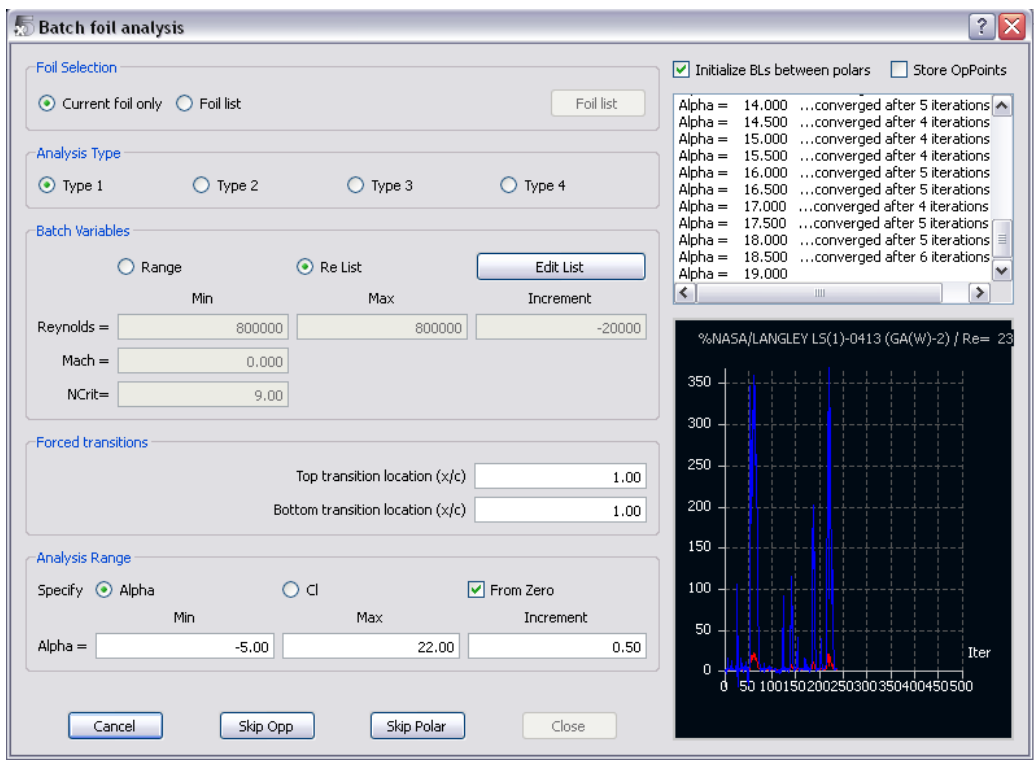

Figura C.1.6: Análisis.

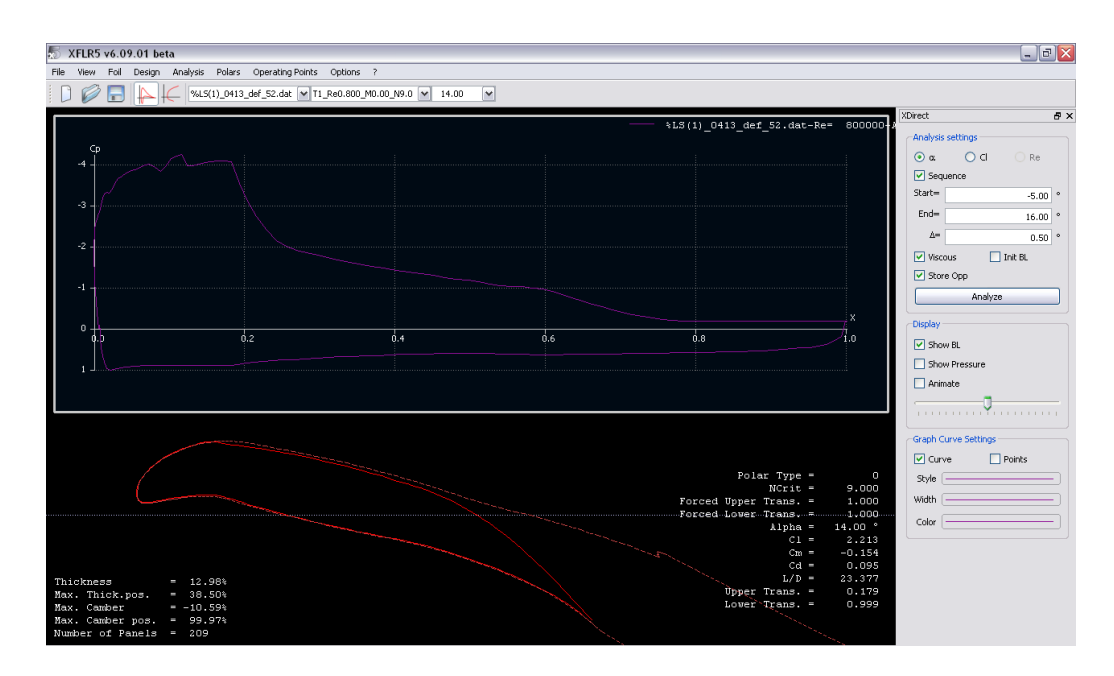

Figura C.1.7: Distribucion de presiones.

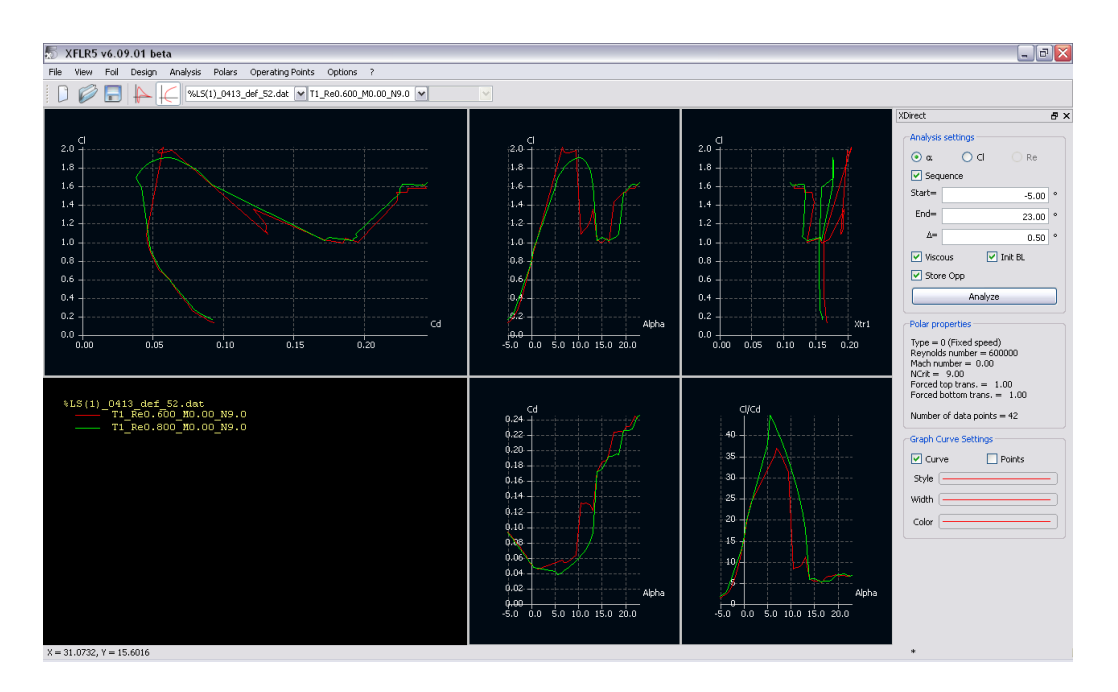

Figura C.1.8: Polares.

de texto, para ello se utiliza **Polars/Current Polar/ Export**.

## **C.2. Análisis 3D**

Tras haber realizado el análisis bidimensional, se puede pasar a realizar el tridimensional. Antes de empezar, es conveniente asegurarse de que se ha realizado un amplio barrido de Reynolds en el caso 2D, pues los resultados en 3D se calcularán a partir de los resultados obtenidos para perfil. Y en el caso de que se vayan a añadir winglets, o estabilizadores será necesario haber analizado también los perfiles de los mismos y comprobado que el número de Reynolds barrido es suficientemente amplio ya que pueden ser muy diferentes dado que las longitudes características varían.

Aclarado lo anterior, se describen a continuación los pasos a seguir para obtener el análisis del ala.

- 1. Comenzamos el diseño del ala para ello elegimos la opción **Wing and Plane Design** (Figura C.1.1).
- 2. A partir de aquí utilizando las opciones **Define a New Wing** y **Define a New Plane** del menú **Wing-Plane** se pueden definir además del ala, algunos otros planos como son el horizontal y vertical, a partir de ellos también se pueden diseñar por ejemplo los end-plates que se han utilizado.
- 3. Una vez definidas el ala y el resto de planos que vayan a formar parte del análisis,

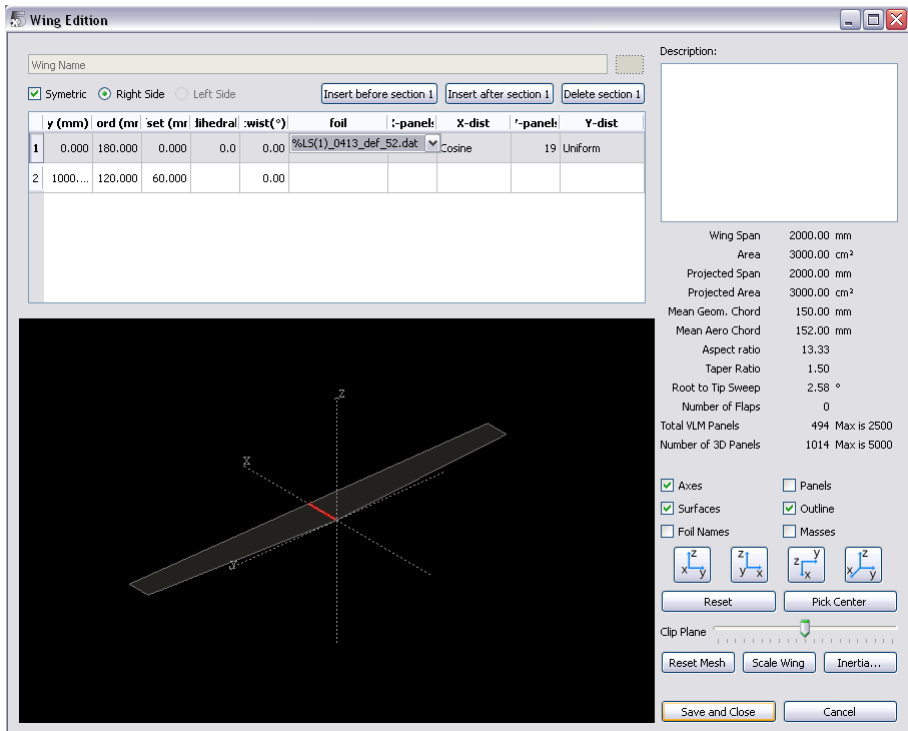

Figura C.2.1: Wing Editor.

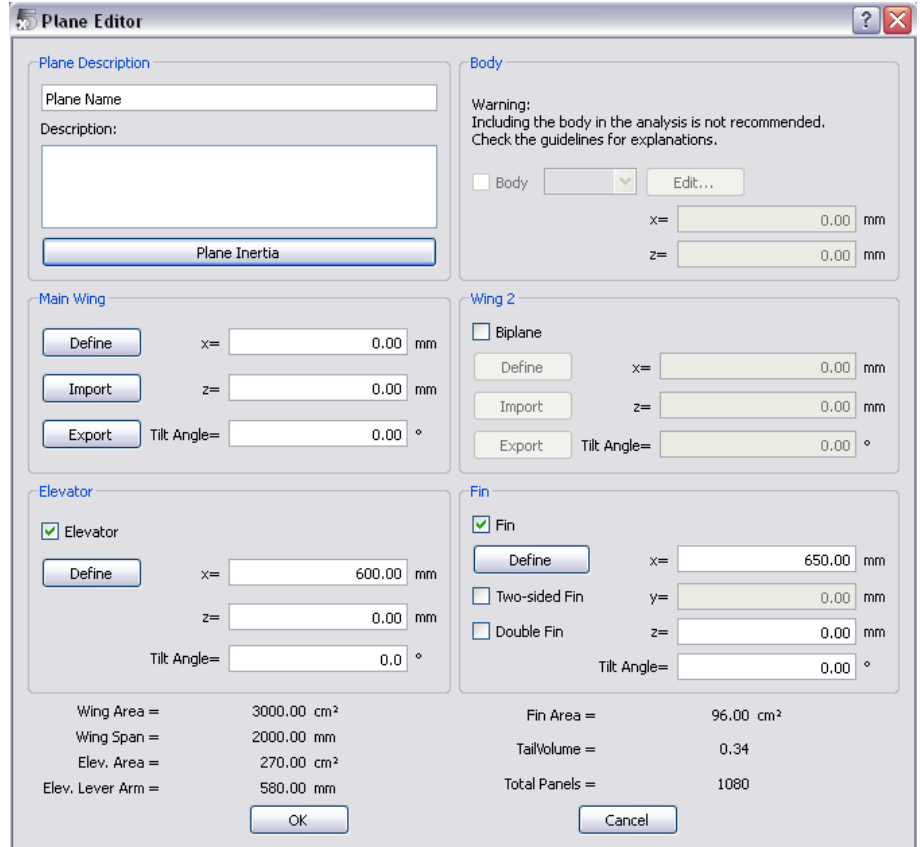

Figura C.2.2: Plane Editor.

se puede ver una representación de los mismos en la pantalla de XFLR5 que nos permitirá comprobar que el diseño es satisfactorio.

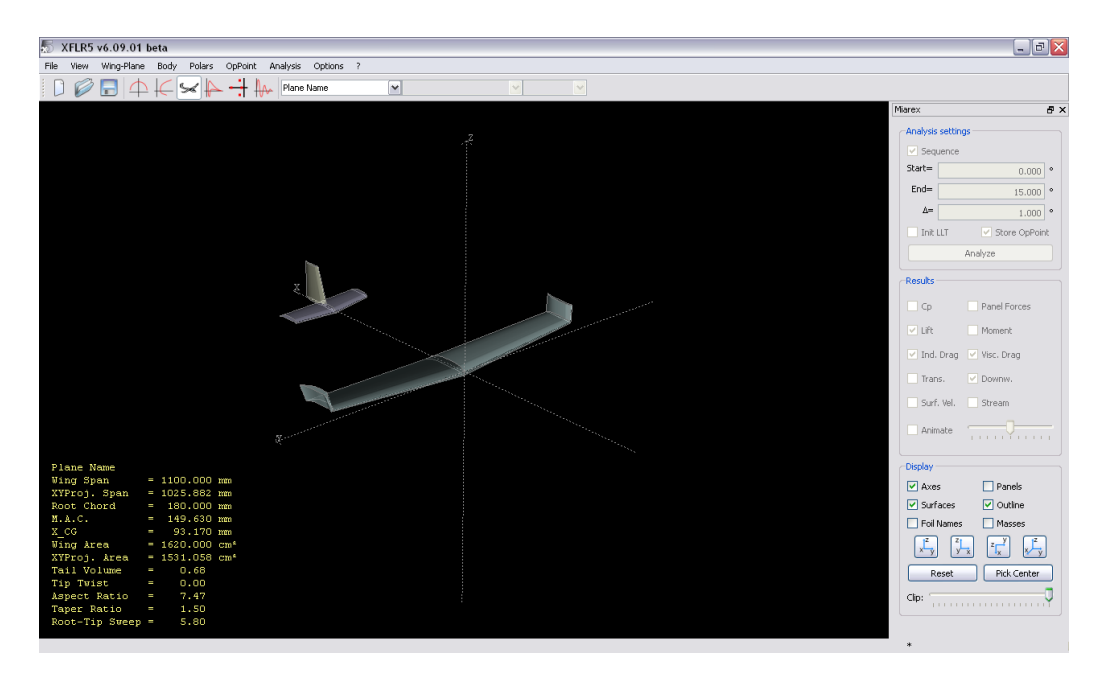

Figura C.2.3: Ejemplo de las posibilidades 3D.

- 4. Tras la comprobación de que el diseño realizado es el que se pretendía, se puede pasar a definir el análisis. Para ello se utilizará la opción **Analysis Definition** en el menú **Polars**. Con esto, se despliega el menú de la figura C.2.4 en el que se podrán seleccionar entre otras opciones, la velocidad, el tipo de polar, si el análisis es tiene en cuenta la viscosidad y el método de análisis que puede ser LLT, VLM o 3D y que debido a su importancia se detalla a continuación.
	- LLT (Lifting Line Theory): a pesar de que el LLT clásico es lineal, en esta versión se implementa un método no lineal que tiene en cuenta los efectos de viscosidad, dicho método está basado en la nota técnica 1269 de NASA [15]. Este método tiene dos limitaciones principales no dando buenos resultados cuando las alas testadas son de pequeño alargamiento o tienen una flecha pronunciada, además se espera que las mismas no tengan un ángulo de diedro elevado.
	- VLM (Vortex Lattice Method): es la alternativa para aquellas geometrías que quedan fuera del alcance del LLT. Con este método, el cálculo de la distribución de sustentación, los ángulos inducidos y la resistencia inducida se realiza de manera no viscosa y lineal, esta es una de las diferencias básicas con el LLT. A cambio, es aplicable a cualquier geometría incluidas alas de pequeño alargamiento, con diedro elevado e incluso winglets.

Dado que el cálculo es no viscoso y lineal, las variables viscosas como la resistencia de fricción o las transiciones, se calculan a partir de la interpolación de los valores de *C<sup>l</sup>* obtenidos para las polares. Esto genera una limitación a la hora de calcular puntos que se encuentren cercanos a la entrada en pérdida.

3D: surge como alternativa que permita refinar los resultados obtenidos por los dos métodos anteriores utilizando un sofisticado método completamente tridimensional, y que tiene en cuenta por ejemplo el espesor del ala, ya que por ejemplo el VLM solo utiliza la línea de la cuerda media. Además permite modelar fuselajes. El método implementado se describe en la referencia [16]. El principal problema que presenta este método, es que si bien los dos anteriores obtienen los resultados 3D a partir de los obtenidos en 2D, lo cual es claramente una aproximación, los métodos utilizados para el cálculo de las transiciones en 3D aún están en desarrollo, por lo que su fiabilidad tampoco es buena.

Como conclusión se tiene que un buen criterio para la elección del método a utilizar sería:

- Escoger LLT siempre que las características del ala sean consistentes con sus limitaciones, ya que al tener en cuenta los efectos de la viscosidad los resultados son más exactos.
- Escoger 3D si se quiere obtener el coeficiente de presiones tanto en el intradós como en el extradós.
- Escoger VLM en cualquiera de los casos que no se enmarcan anteriormente.

Esto es válido en el caso de que el ala se diseñe con **Wing Editor**, en el caso de incluir otras superficies con **Plane Editor** no existe la posibilidad de elección de método y se utiliza una combinación de VLM y 3D.

5. Con el análisis definido, se puede pasar a realizarlo, si bien hay que tener en cuenta que es muy probable que existan problemas de convergencia al aproximarnos a ángulos de ataque cercanos a los de entrada en pérdida, y que por tanto no se generen resultados para estos ángulos.

En la figura C.2.5 se muestran los resultados obtenidos para un ala recta de ejemplo, se observa la distribución de sustentación así como la de resistencia entre otras. Es importante tener en cuenta que el coeficiente de momentos se da respecto del centro de gravedad, que en caso de no definir la masa del ala se considera el centro de coordenadas, y no respecto del centro aerodinámico como ocurre con los perfiles. Por tanto si se quiere obtener el coeficiente de momentos en c/4 habrá que situar el ala de manera que c/4 coincida con el origen de coordenadas.

Una vez más, y del mismo modo que ocurría en el análisis 2D, quizás la parte más útil para el objeto de este proyecto sea la capacidad de exportación de los datos obtenidos a un archivo de texto.

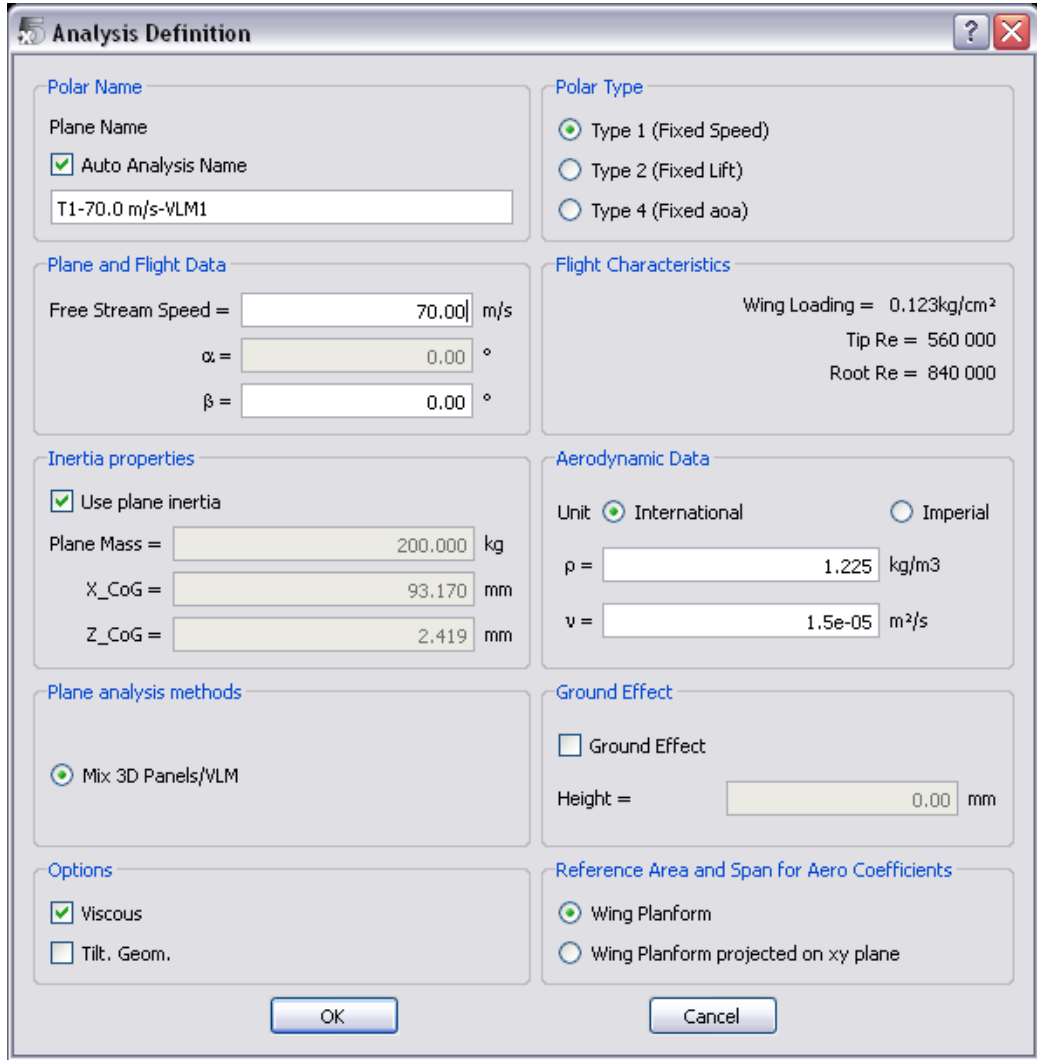

Figura C.2.4: Definición del análisis 3D.

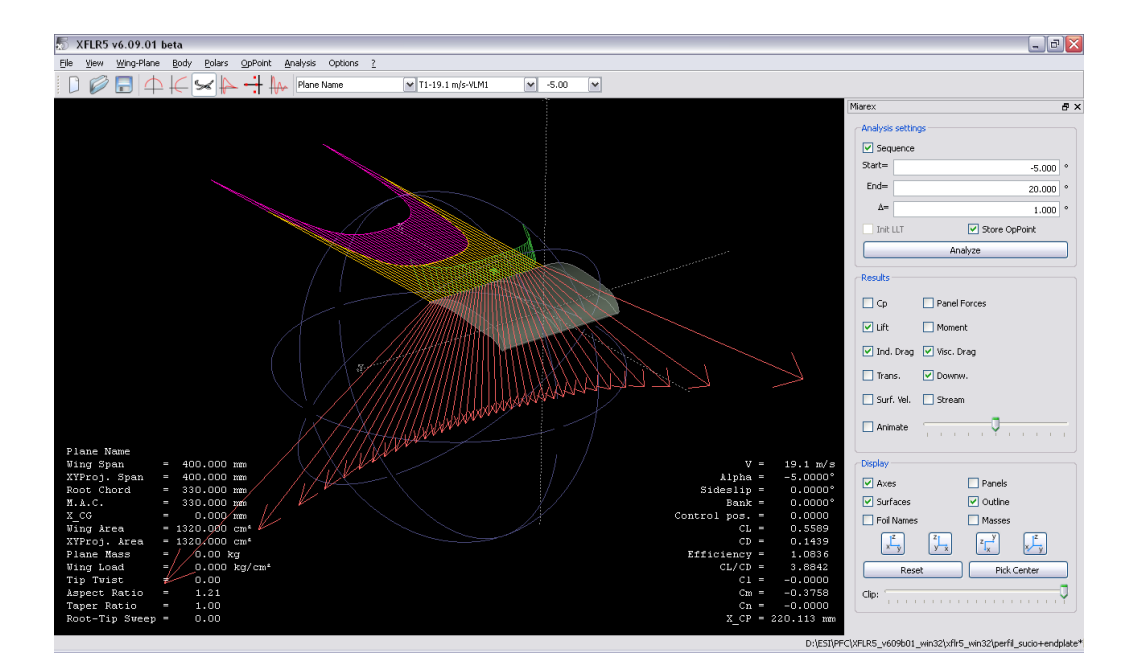

Figura C.2.5: Resultados 3D.